## **Setting the Computer BIOS (CMOS), MSI H61M-P32 Motherboard**

040-BIOS-H61-P32 Rev. A

**This procedure applies only to systems with the MSI H61M-P32 Motherboard.** If your System Computer has a different motherboard, check **http://service.globalvr.com** for updated information.

If you are comfortable using the CMOS Setup Utility, connect a keyboard to the computer and press the **Delete (Del)** key during boot to run the utility. Press **F6** to Load Optimized Defaults and press **Y** to confirm, and then change the settings shown in the table below. For more help, refer to the detailed instructions that follow.

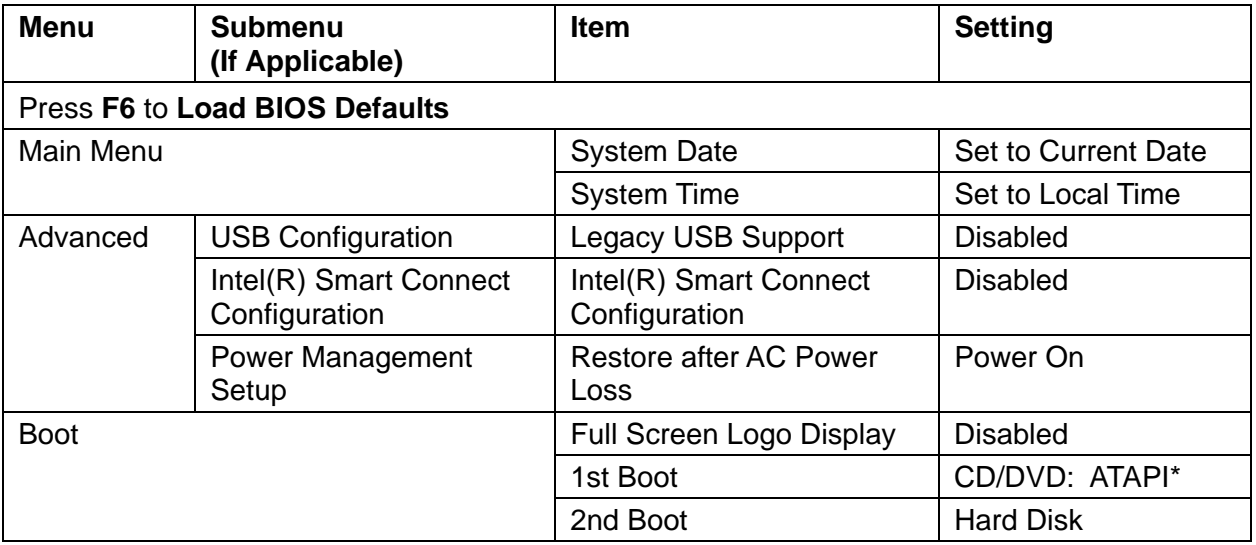

**\*Important:** In the Boot Menu, **do not** select the setting that says CD/DVD but does not say ATAPI.

**Important:** Your screens may not look exactly like the screens shown in this document, and some settings shown in the illustrations may be different from your system.

## **Do not change any settings that are not specifically described in this document.**

**Note:** Use the left and right arrow keys (**→←**) to move between the menus listed at the top of the screen, and the up and down arrow keys (**↑↓**) to move up and down between menu items. Use the **+** and **–** keys to change settings for highlighted items.

- 1. Press the **Delete (Del)** key during boot. The System Setup Utility Main Menu will appear.
- 2. Press the **F6** key to Load Optimized Defaults, and then press **Y** to confirm. Now change the BIOS settings described on the following pages.
- 3. Use the left and right arrow keys  $(\rightarrow \leftarrow)$  to select **Main Menu** if not already selected.
- 4. Use the up and down arrow keys (**↑↓**) as needed to select **System Date**. The month will be highlighted.
- 5. Use the + and − keys to set the month. Press the **Tab** key to move to the day, and set it the same way. Repeat for the year.
- 6. Use the up and down arrow keys (**↑↓**) to select **System Time**, and then use the +**,** −**,** and **Tab** keys to set the time the same way you set the date.
- 7. Use the left and right arrow keys  $(\rightarrow \leftarrow)$  to select the **Advanced** menu.
- 8. Use the up and down arrow keys (**↑↓**) to select **USB Configuration,** and press **Enter** to open the submenu.

- 9. Use the up and down arrow keys (**↑↓**) to select **Legacy USB Support,** and then use the (**+-**) keys to set it to **Disabled**.
- 10.Press **ESC** to return to the previous menu.
- 11.Use the up and down arrow keys (**↑↓**) to select **Intel(R) Smart Connect Configuration,** and press **Enter** to open the submenu.
- 12.Use the (**+-**) keys to change the setting for **Intel(R) Smart Connect Configuration** to **Disabled**.
- 13.Press **ESC** to return to the previous menu.

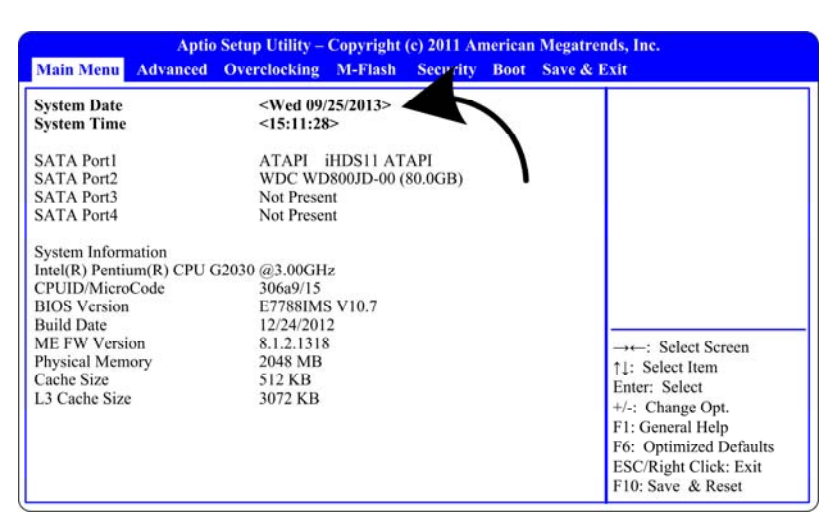

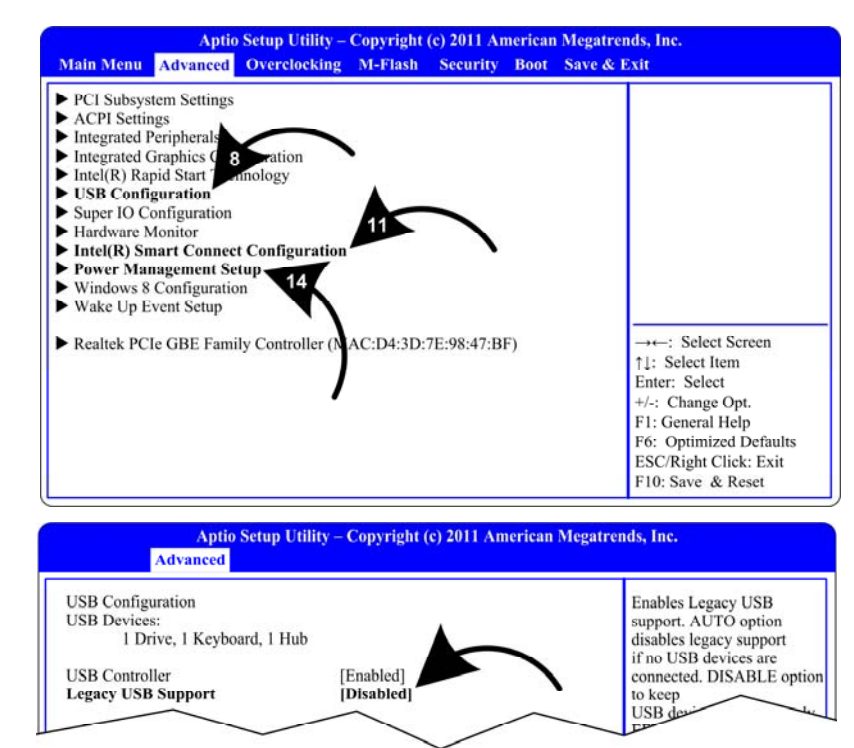

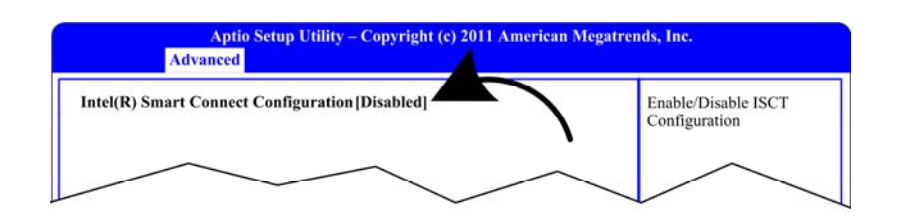

- 14.Use the up and down arrow keys (**↑↓**) to select **Power Management Setup,** and press **Enter** to open the submenu.
- 15.Use the up and down arrow keys (**↑↓**) to select **Restore after AC Power Loss,** and then use the (**+-**) keys to change the setting to **Power On**.
- 16.Press **ESC** to return to the previous menu.
- 17.Use the left and right arrow keys (→←) to select the **Boot** menu.
- 18.Use the up and down arrow keys (**↑↓**) as needed to select **Full Screen Logo Display**, and then use the (**+-**) keys to change the setting to **Disabled**.
- 19.Use the up and down arrow keys (**↑↓**) to select **1st Boot**, and then use the (**+-**) keys to change the setting to **CD/DVD: ATAPI.**

**Important:** Do not select the setting that says only "CD/DVD." Be sure to select **CD/DVD: ATAPI.**

20.Use the up and down arrow keys (**↑↓**) to select **2nd Boot**, and then use the (**+-**) keys to change the setting to **Hard Disk.** 

**Note**: Boot order for remaining devices does not matter.

21.Now that all settings are correct, press **F10**. The following prompt will appear:

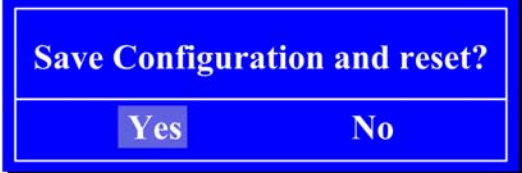

22.Make sure **Yes** is highlighted (use the arrow keys to highlight if necessary) and press **Enter**.

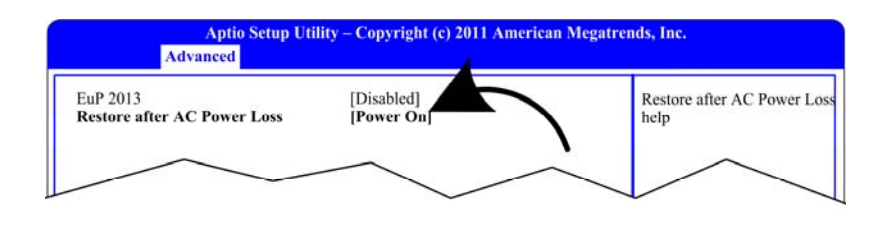

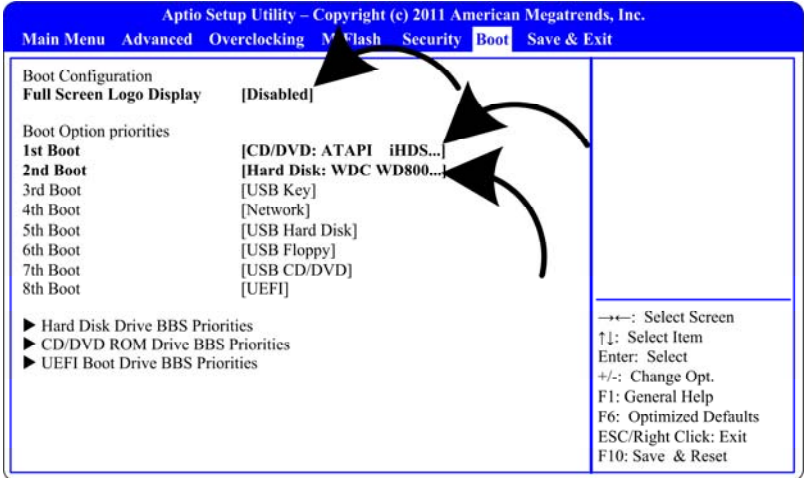